# Download/back-up-configuratie op WAP571 Ī

## Doel

Back-upconfiguratiebestanden kunnen een netwerkbeheerder helpen om een access point terug te zetten naar een oudere configuratie als een configuratie onbedoeld wordt gewijzigd. Het is ook erg nuttig als het apparaat per ongeluk wordt gereset of naar een "vriestoestand" gaat.

Het doel van dit document is uit te leggen hoe u reservekopiebestanden op WAP571 access points (AP) veilig kunt downloaden en herstellen. Downloads en back-ups kunnen worden uitgevoerd door het gebruik van TFTP of HTTP/HTTP.

Het volgende artikel is verdeeld in vier delen. Klik op een van de vier onderstaande koppelingen om naar het gewenste gedeelte van het artikel te springen:

- [Configuratiebestand via TFTP downloaden](#page-1-0)
- [Configuratiebestand via TFTP](#page-4-0)
- [Configuratiebestand via HTTP/HTTPS downloaden](#page-7-0)
- **[Back-upconfiguratiebestand via HTTP/HTTPS](#page-10-0)**

### Toepasselijke apparaten

• WAP571

### **Softwareversie**

● v1.0.0.14

### Configuratie-bestand van downloads/back-up

Stap 1. Meld u aan bij het Access Point Configuration-hulpprogramma en kies Beheer > Download/Backup Configuration File. De pagina Configuratie-bestand downloaden/back-up wordt geopend:

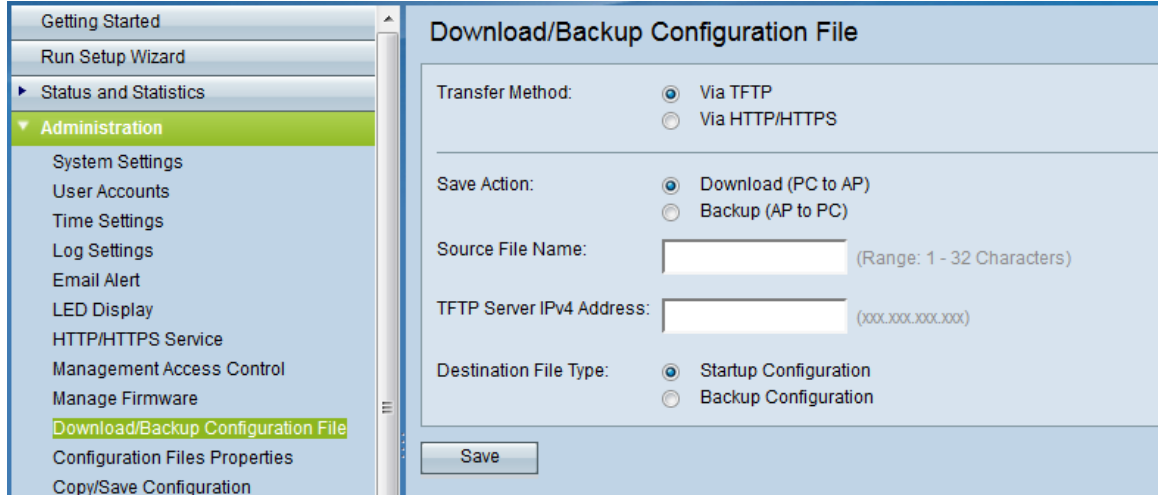

• Overdrachtmethode - Geeft aan of het configuratiebestand via een TFTP-server of via

HTTP/HTTPS wordt beheerd.

<span id="page-1-0"></span>● Sla actie op - Kies of u het configuratiebestand wilt downloaden of opslaan.

#### Configuratiebestand via TFTP downloaden

Volg de onderstaande stappen om het configuratiebestand te downloaden via TFTP (Trial File Transfer Protocol). TFTP is een vereenvoudigde, onveilige versie van File Transfer Protocol (FTP). Het wordt voornamelijk gebruikt voor het upgraden/het maken van back-ups en het verdelen van software onder bedrijfsnetwerken. TFTP heeft een server- en clientinstelling. WAP fungeert als een TFTP-client.

Opmerking: U moet een TFTP-server in uw PC laten installeren voor deze taak. De populairste TFTP-server, TFTPd32 en TFTPd64, kan [hier](http://tftpd32.jounin.net/tftpd32_download.html) worden gedownload.

Stap 1. Klik in het gebied Overboekingsmethode op het selectieknop via TFTP om het configuratiebestand via TFTP over te brengen.

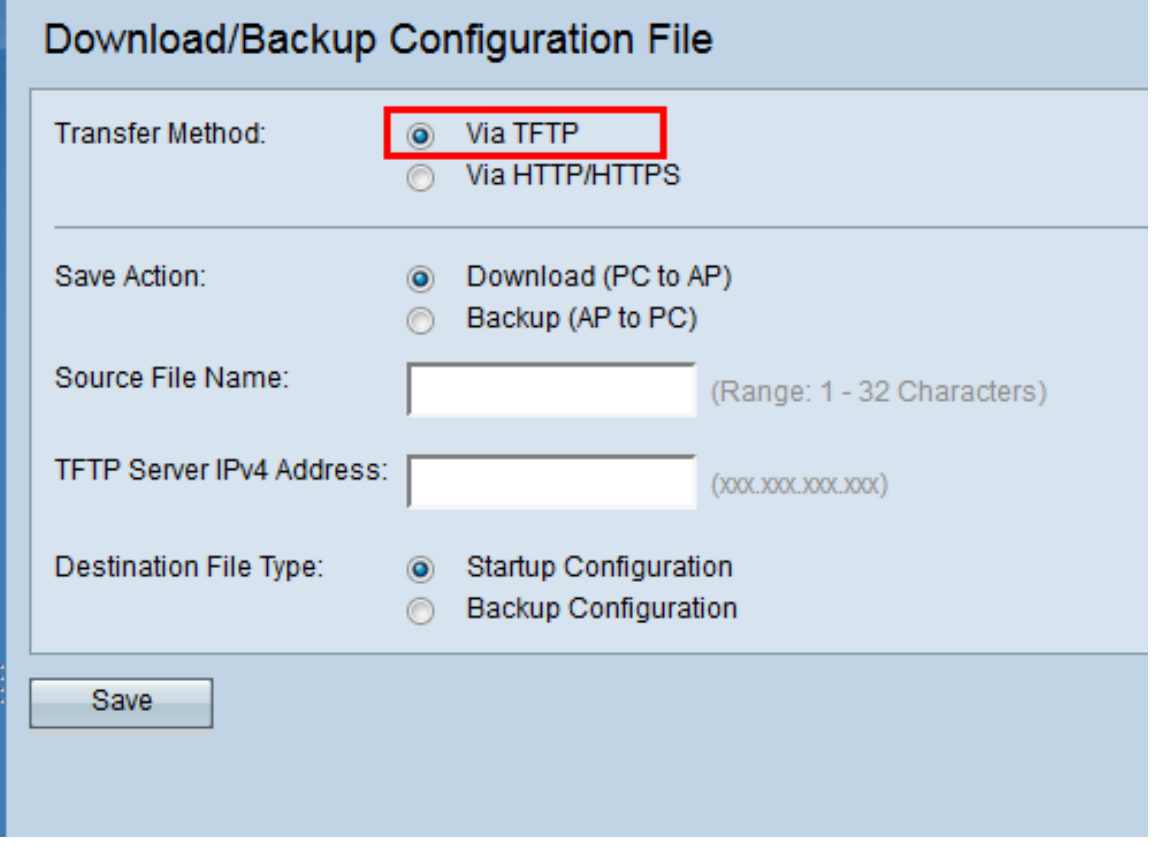

Stap 2. Klik in het gedeelte Save Action op de radioknop Download (PC to AP) om het configuratiebestand van de PC naar het access point te downloaden.

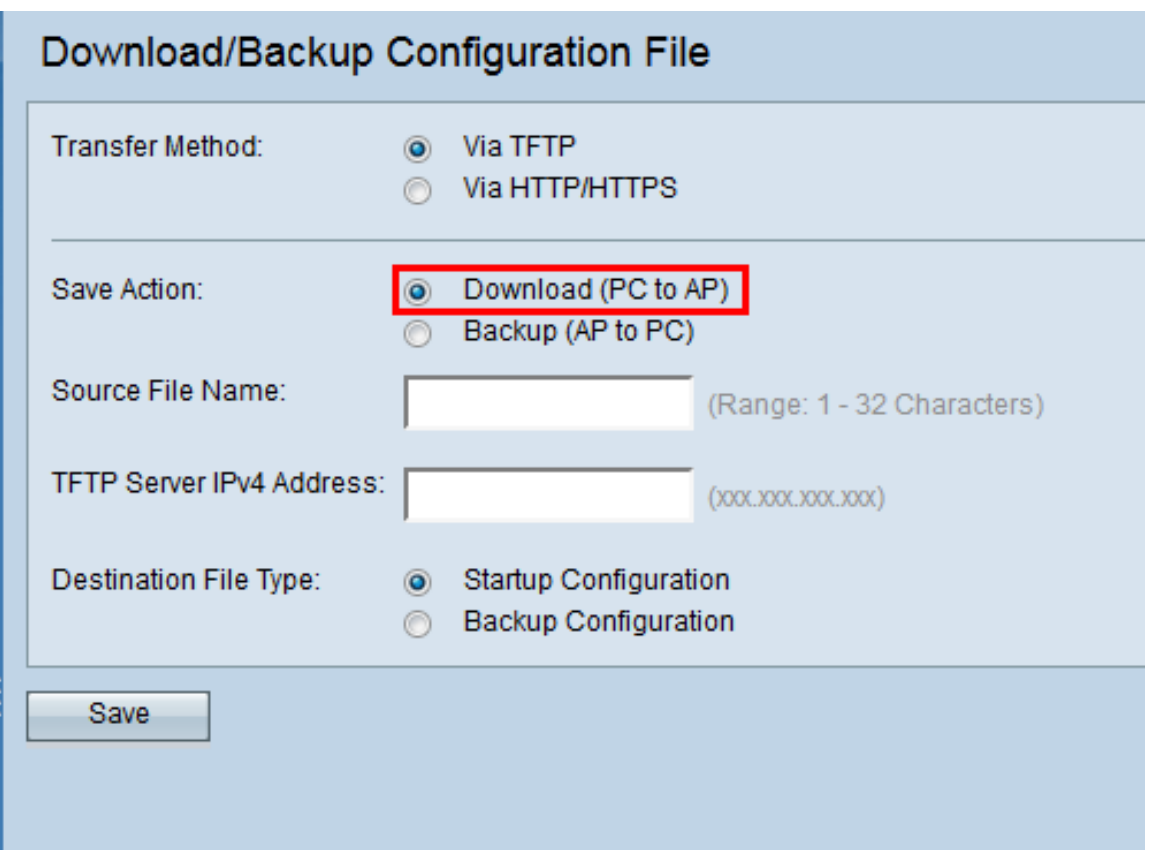

Stap 3. Voer de naam in van het bestand dat u van de PC naar het access point wilt downloaden in het veld Naam van de bron. Het bestand moet een bestandsextensie .xml hebben.

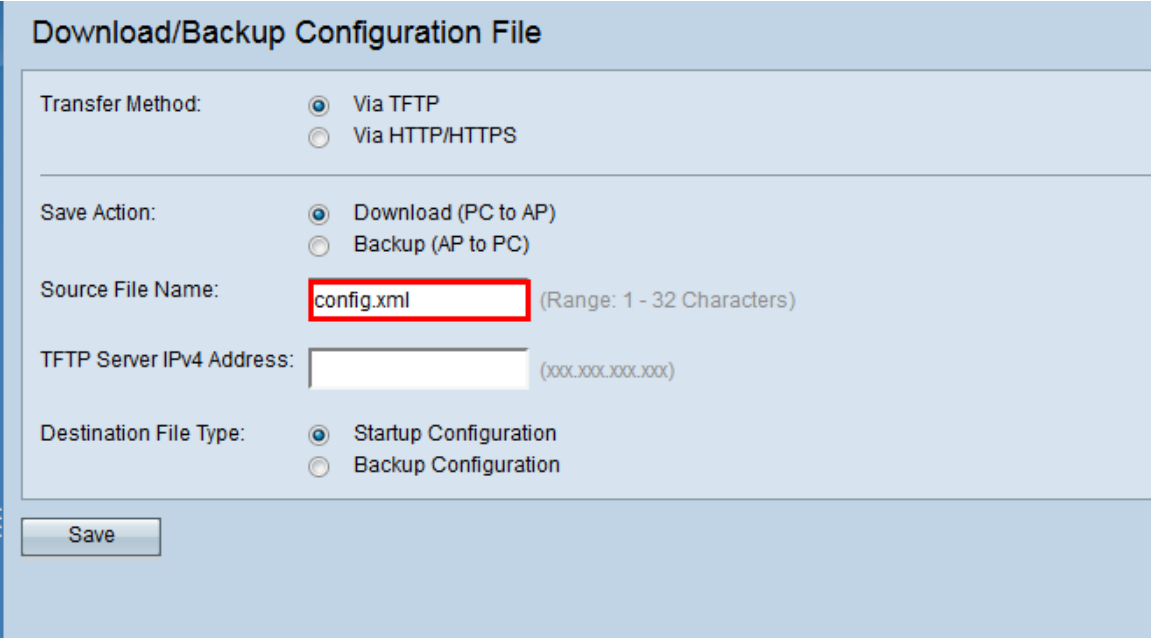

Stap 4. Voer het IP-adres van de TFTP-server in het veld IPv4-adres van de TFTP-server in.

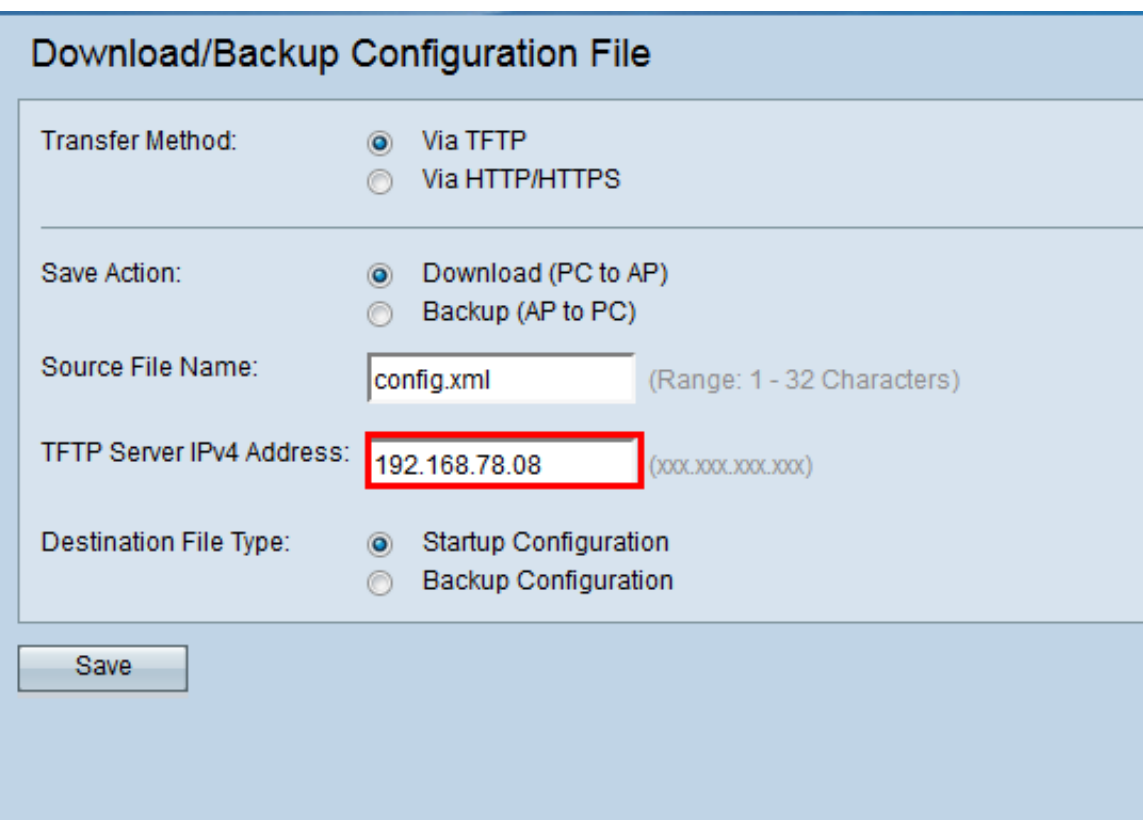

Stap 5. Klik in het gebied Bestandstype op de radioknop Start Configuration of Backup Configuration voor het type doelbestand.

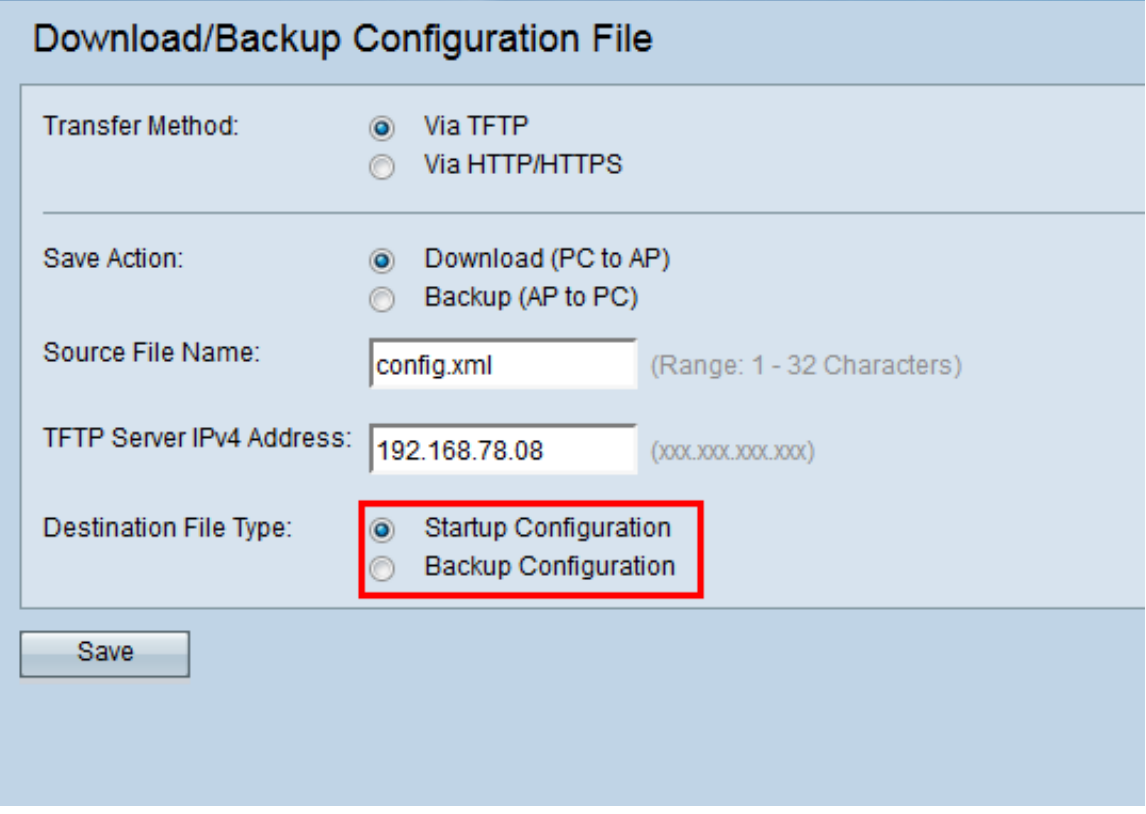

Opmerking: Klik op Start Configuration om het bestand op te slaan als de opstartconfiguratie. Kies de back-upconfiguratie als u het bestand als de back-upconfiguratie wilt opslaan.

Stap 6. Klik op Opslaan.

De voortgangsbalk voor bestandsoverdracht verschijnt en u hebt het configuratiebestand

met succes gedownload via TFTP.

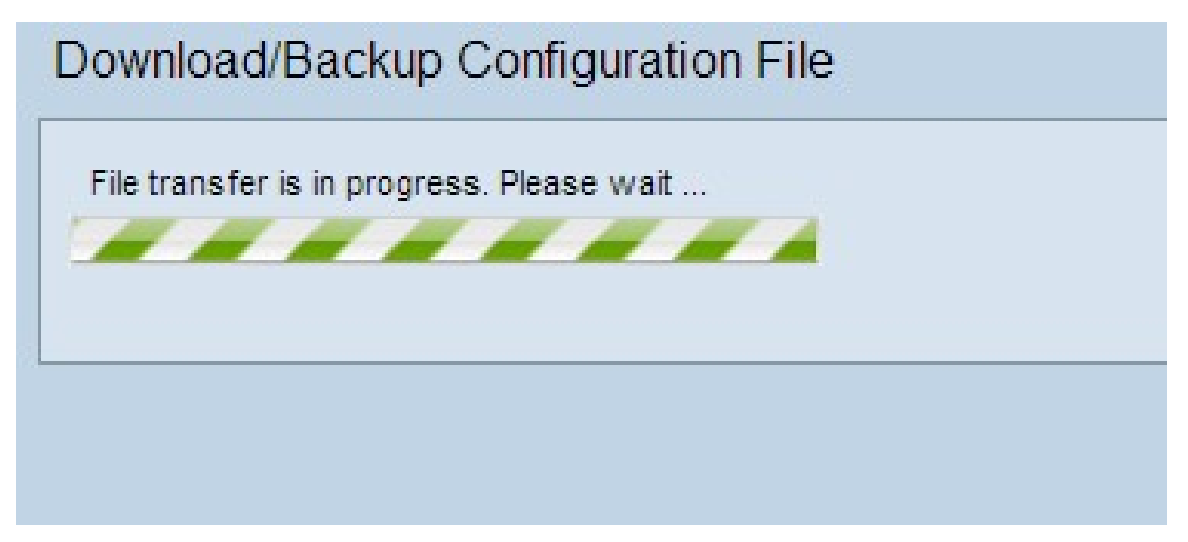

#### <span id="page-4-0"></span>Configuratiebestand via TFTP

Volg de onderstaande stappen om het configuratiebestand via TFTP te downloaden. Trial File Transfer Protocol of TFTP is een vereenvoudigde, onveilige versie van File Transfer Protocol (FTP). Het wordt voornamelijk gebruikt voor het upgraden/het maken van back-ups en het verdelen van software onder bedrijfsnetwerken. TFTP heeft een server- en clientinstelling. WAP fungeert als een TFTP-client.

Opmerking: U moet een TFTP-server in uw PC laten installeren voor deze taak. De populairste TFTP-server, TFTPd32 of TFTPd64 kan [hier](http://tftpd32.jounin.net/tftpd32_download.html) worden gedownload.

Stap 1. Klik op het radioknop Via TFTP om het configuratiebestand via TFTP over te brengen.

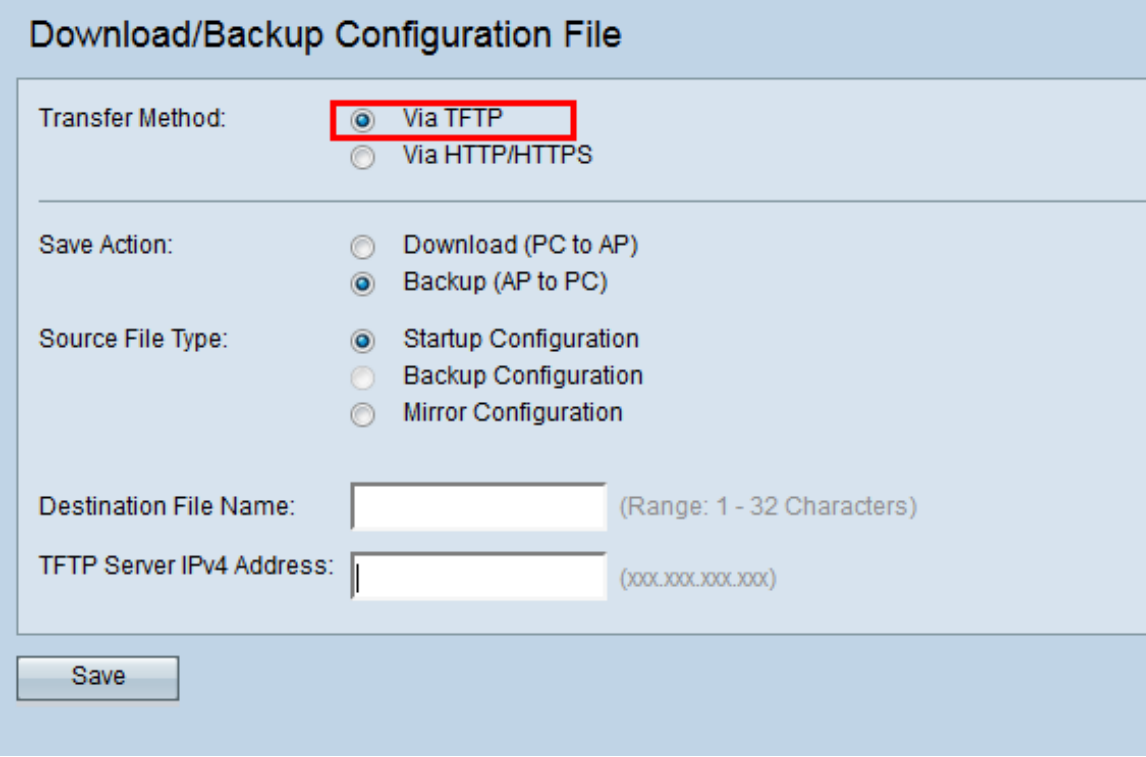

Stap 2. Klik op de radioknop Backup (AP-PC) om back-up te maken van het configuratiebestand in het access point naar de PC.

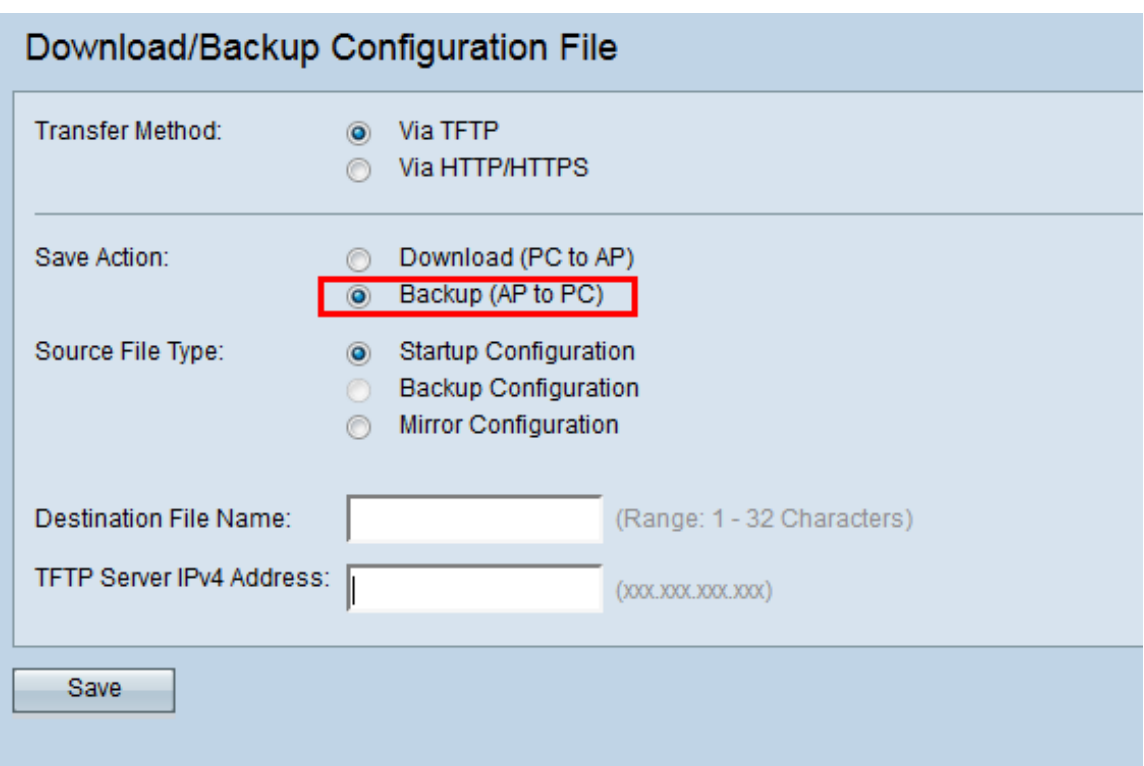

Stap 3. Klik op een van de knoppen Source File Type om het bestand te selecteren waarvan u een back-up wilt maken. De drie beschikbare bronbestandstypen zijn opstartconfiguratie, back-upconfiguratie en spiegelconfiguratie.

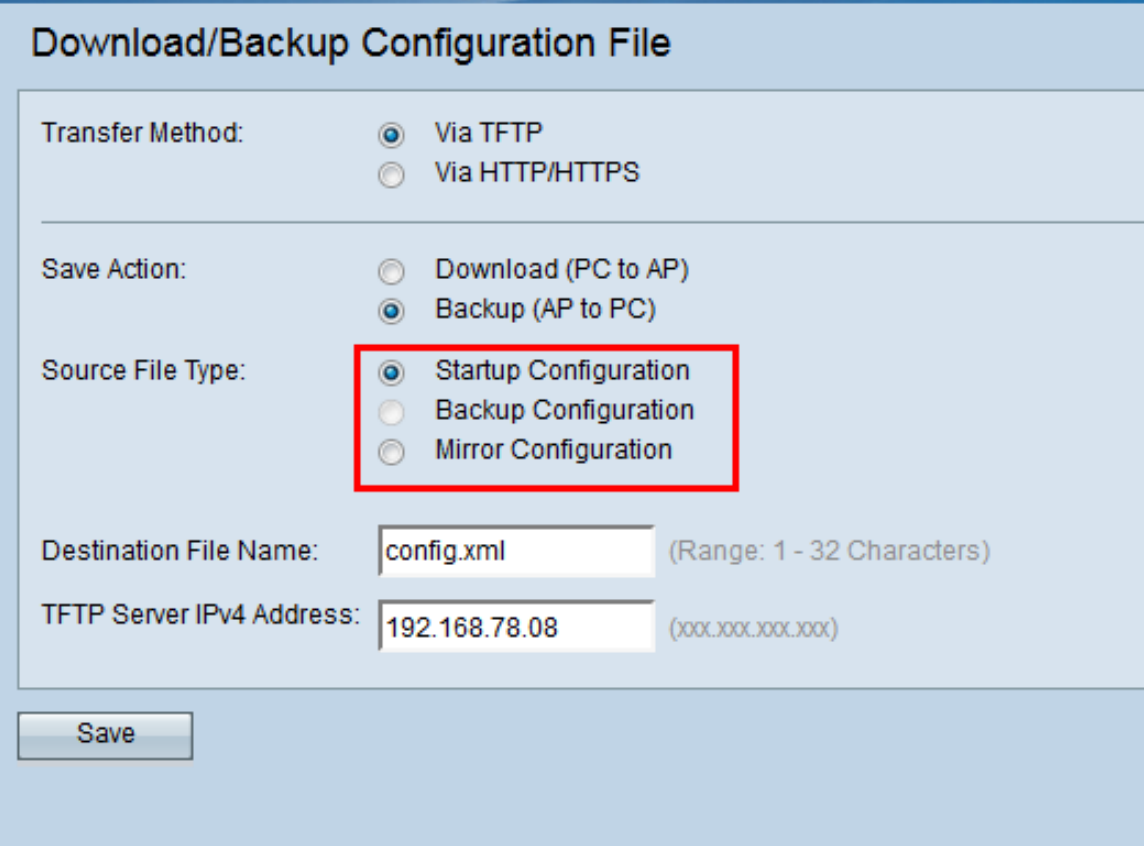

Stap 4. Voer de naam van het doelbestand in het veld Naam doelbestand in. Dit kan op elke naam worden ingesteld met een extensie .xml. Het configuratiebestand moet met deze naam op de gespecificeerde locatie op de PC worden opgeslagen.

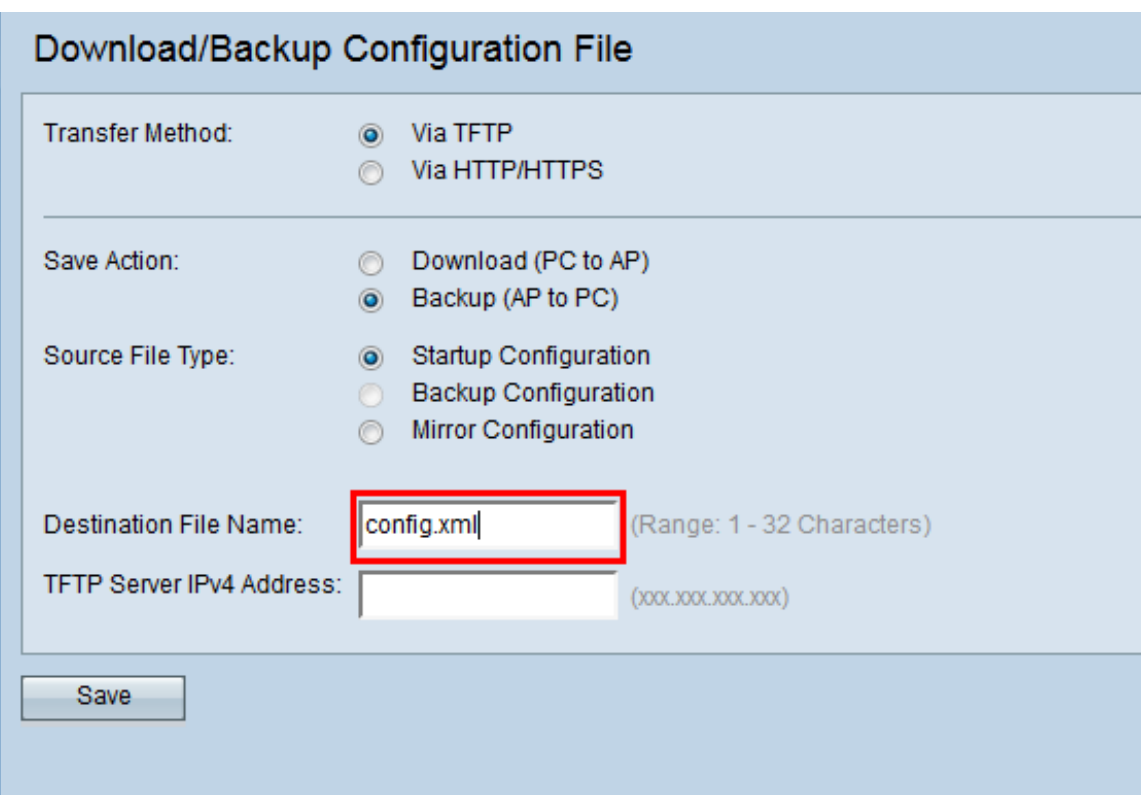

Stap 5. Voer het IP-adres van de TFTP-server in het veld IPv4-adres van de TFTP-server in.

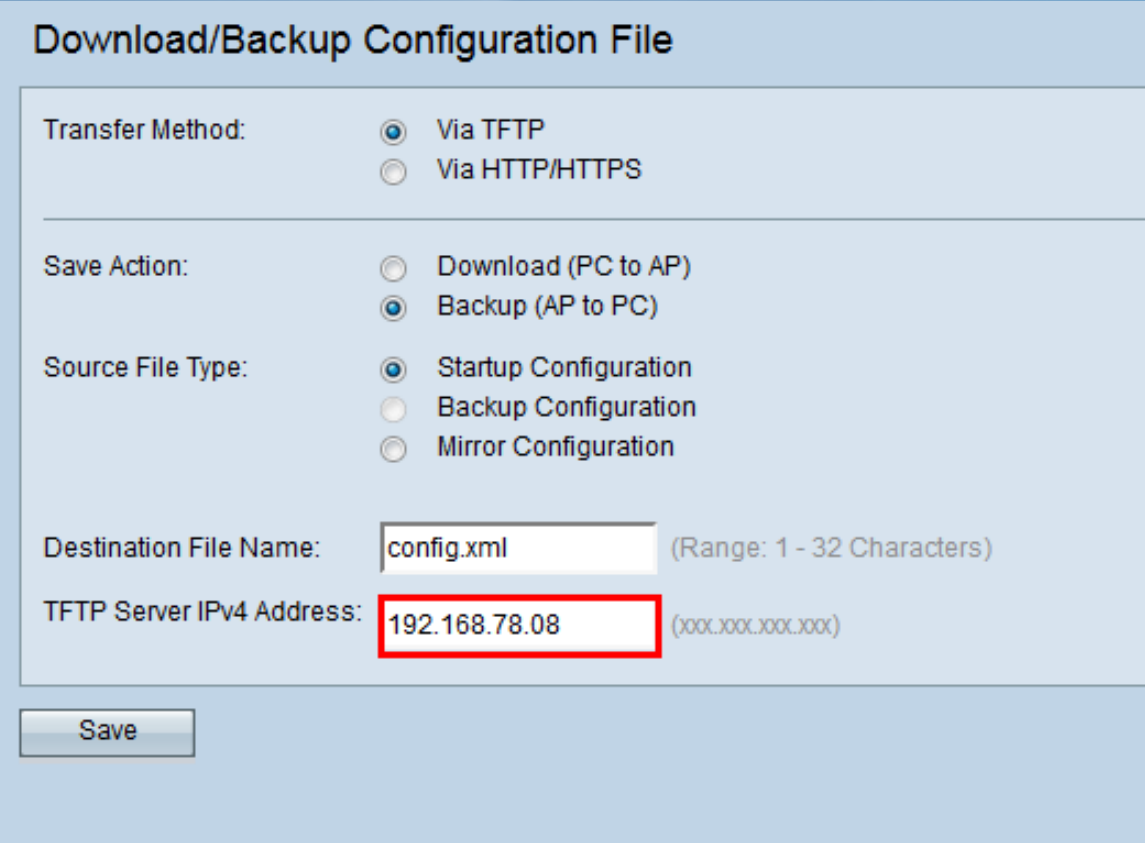

Stap 6. Klik op Save om het configuratiebestand in uw pc op te slaan.

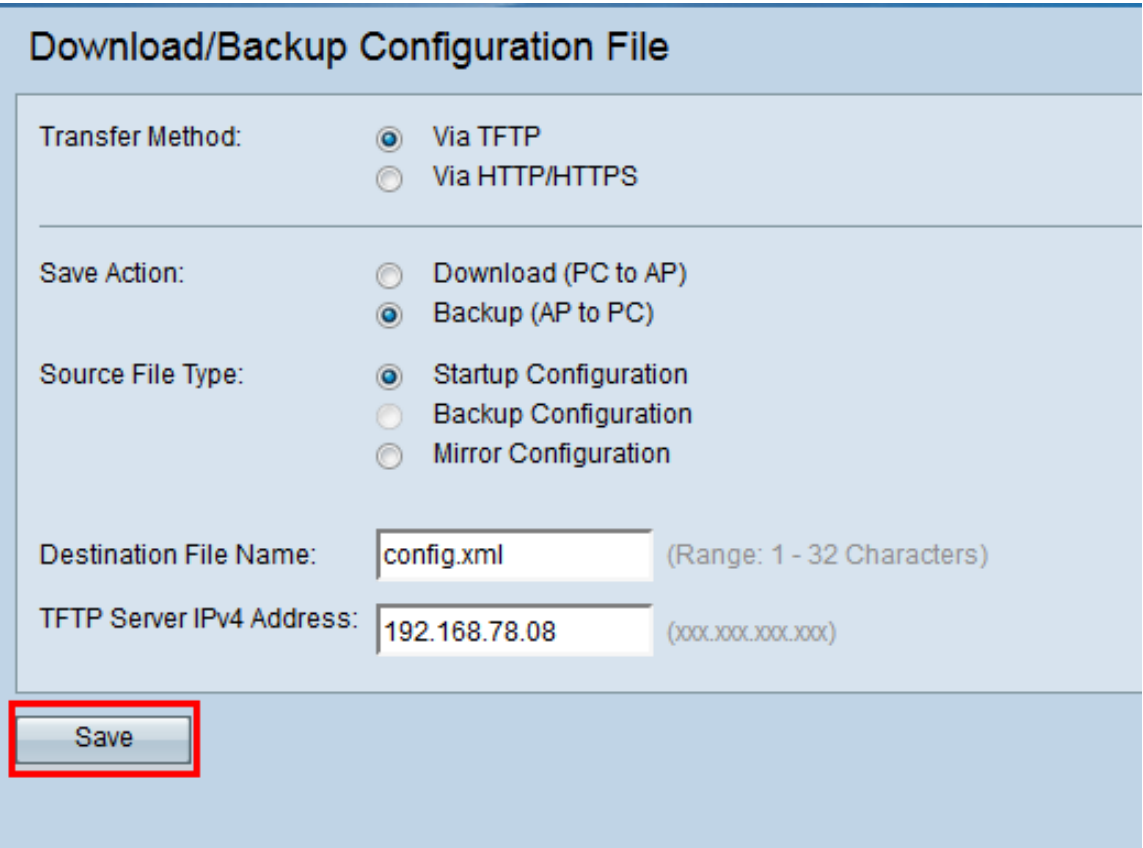

De voortgangsbalk voor bestandsoverdracht verschijnt.

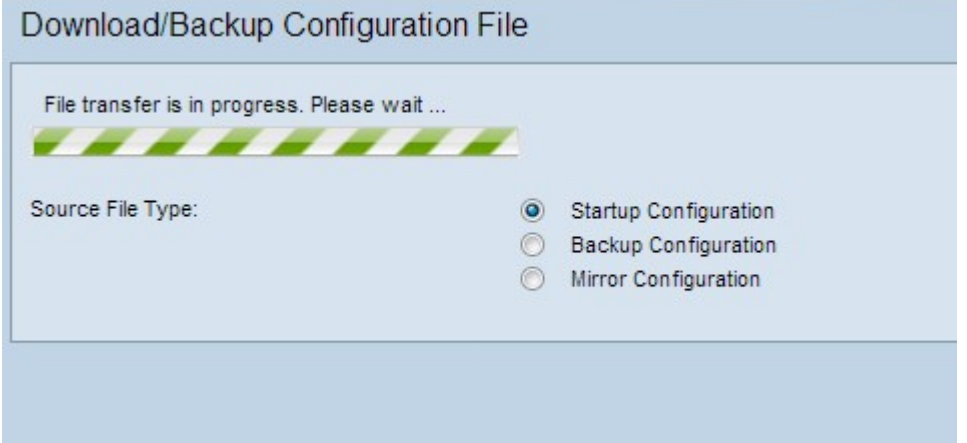

### <span id="page-7-0"></span>Configuratiebestand via HTTP/HTTPS downloaden

Volg de onderstaande stappen om het configuratiebestand via HTTP/HTTPS te downloaden. U kunt bestanden downloaden of reservekoppen via uw webbrowser met behulp van het HTTP/HTTPS protocol.

Stap 1. Klik op Via HTTP/HTTPS om het configuratiebestand via HTTP/HTTPS over te brengen.

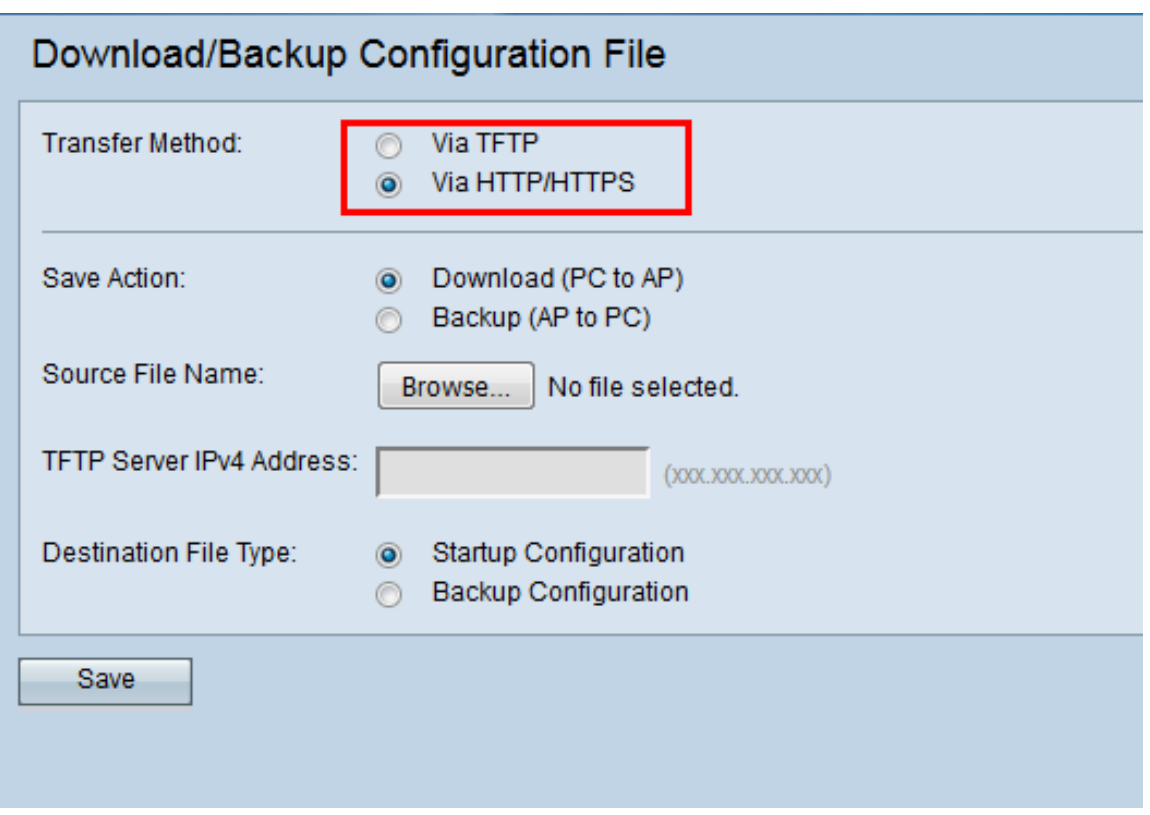

Stap 2. Klik op de radioknop Download (PC to AP) om het configuratiebestand van de PC in het access point te downloaden.

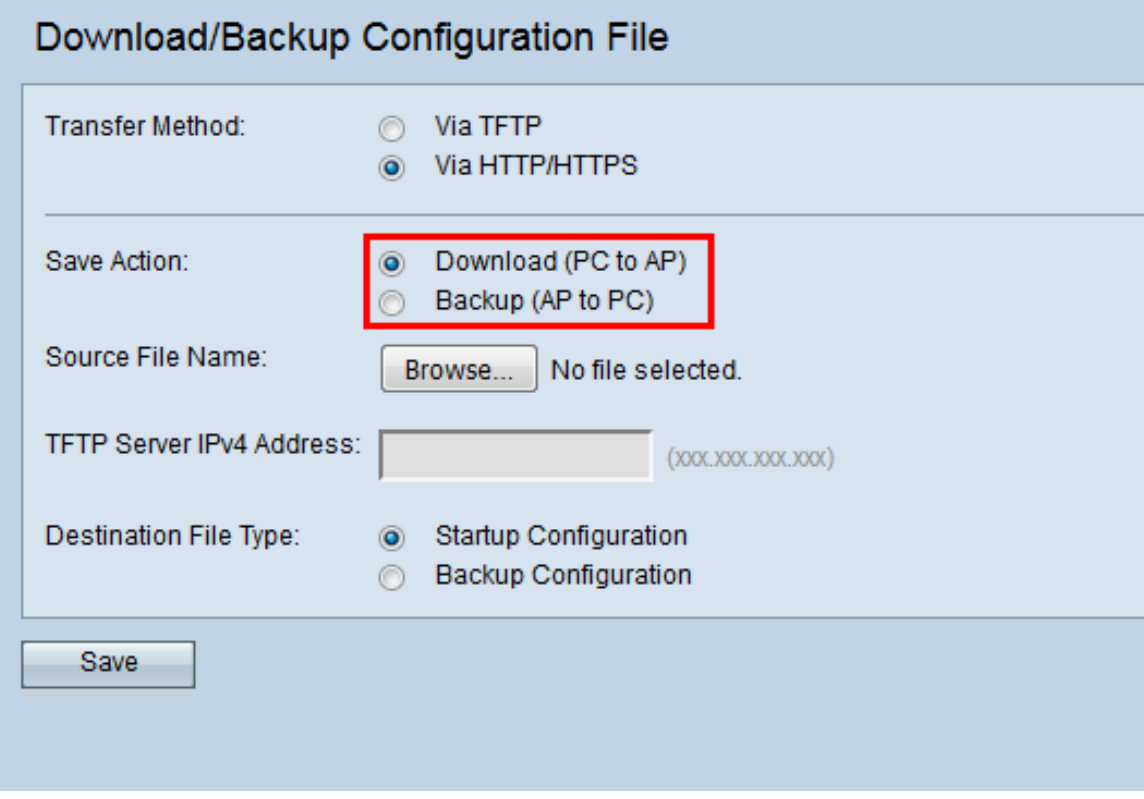

Stap 3. Klik op Bladeren om het bronbestand op de pc te vinden en te kiezen. De bestandsnaam van het geselecteerde bestand verschijnt naast de knop.

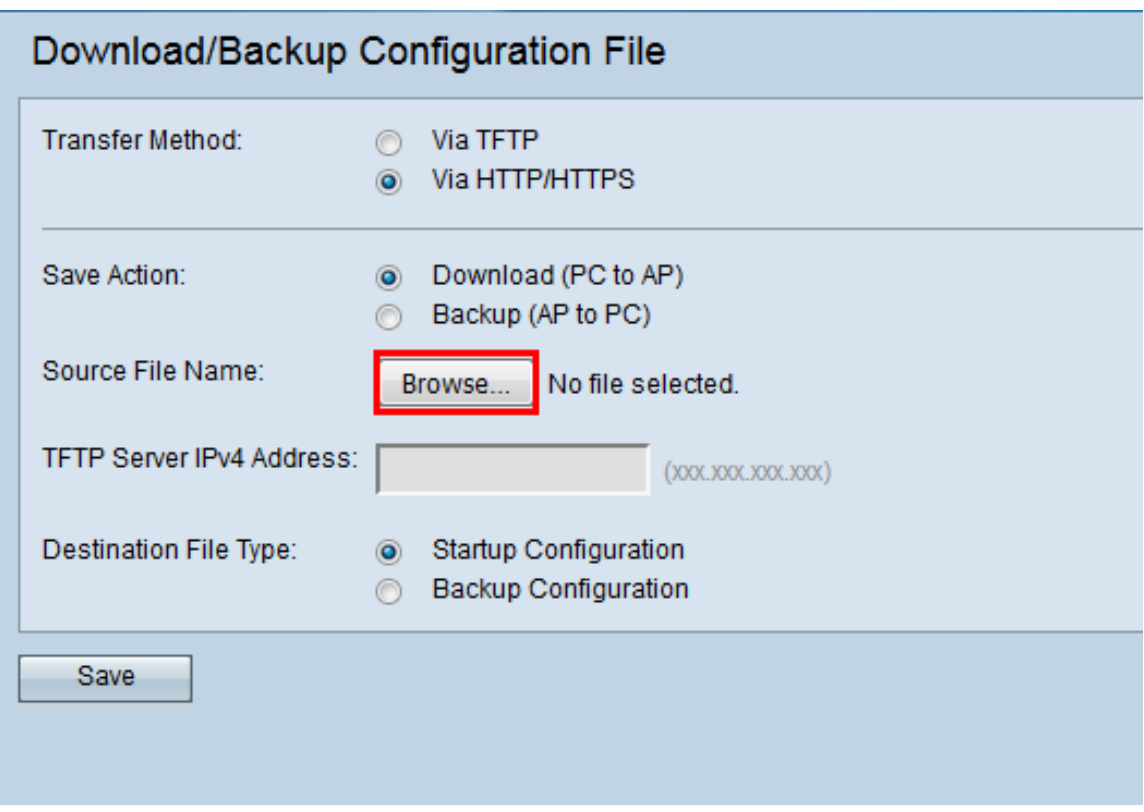

Stap 4. Klik op de knop Startup Configuration of de knop Backup Configuration om het configuratiebestand in het apparaat te kiezen dat door de reservekopie wordt vervangen.

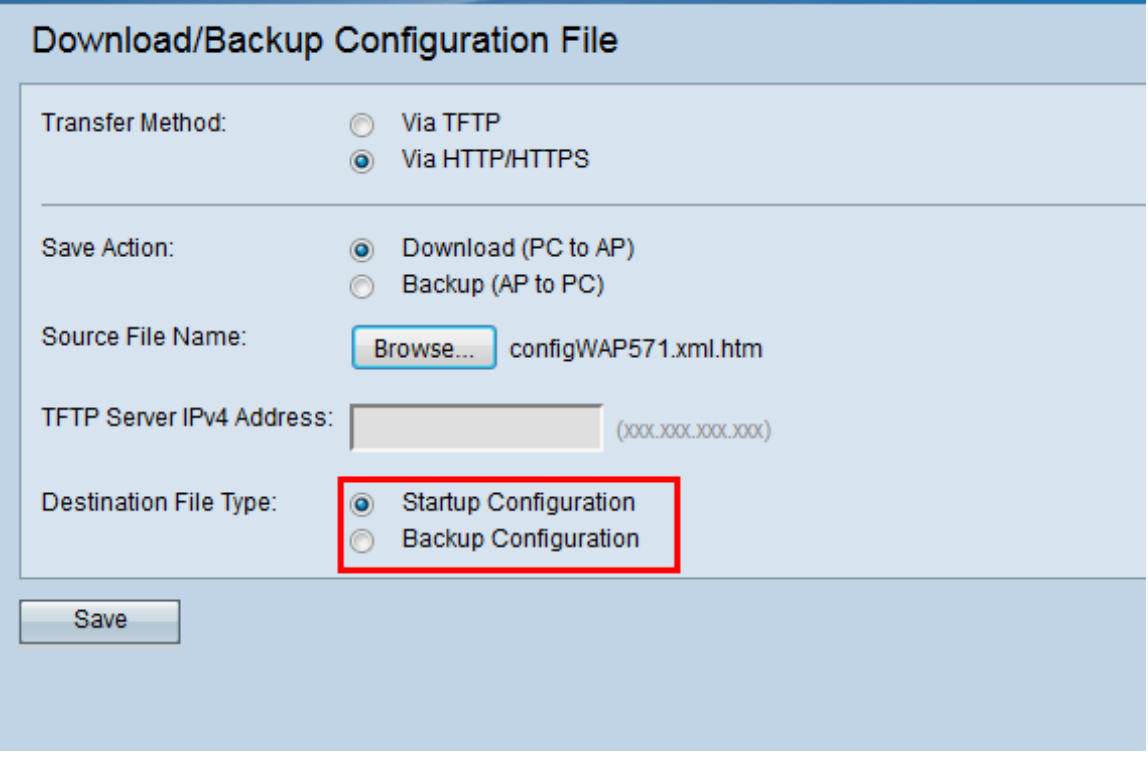

Stap 5. Klik op Opslaan.

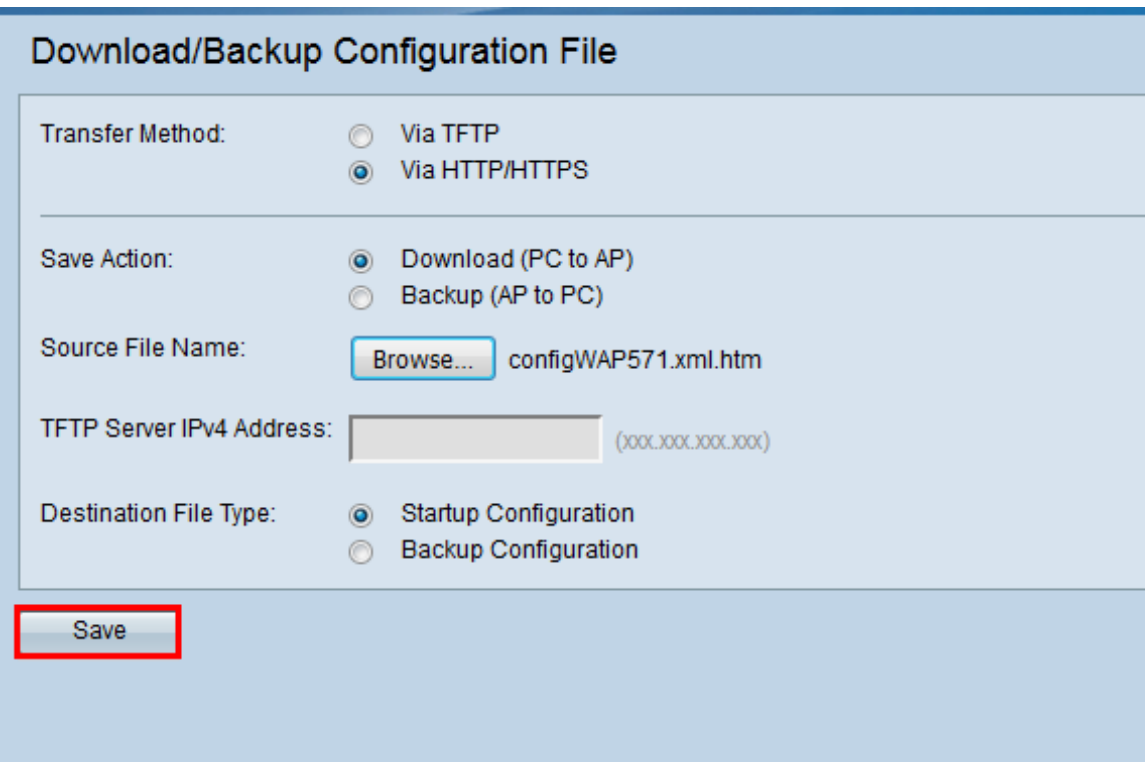

De laadbalk verschijnt en uw apparaat wordt opnieuw opgestart en met het gewenste configuratiebestand bijgewerkt.

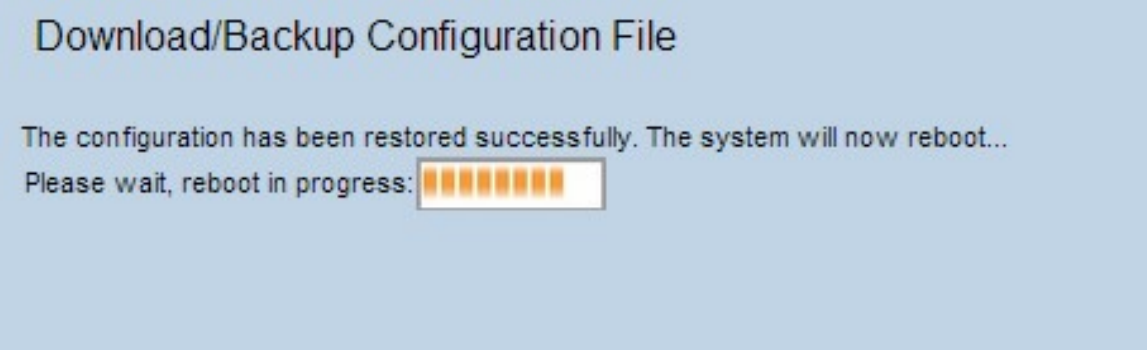

Voorzichtig: Nadat de configuratie is hersteld, start het apparaat de normale werking opnieuw en wordt de normale werking hervat. U kunt het toegangspunt tot dan niet verfrissen. Alle klanten op het toegangspunt verliezen verbinding met AP terwijl het herstart.

#### <span id="page-10-0"></span>Back-upconfiguratiebestand via HTTP/HTTPS

Volg de onderstaande stappen om een back-up van het configuratiebestand te maken via HTTP/HTTPS. U kunt bestanden downloaden of reservekoppen via uw webbrowser met behulp van HTTP/HTTPS-protocol.

Stap 1. Klik op de radioknop Via HTTP/HTTPS om het configuratiebestand via HTTP/HTTPs over te brengen.

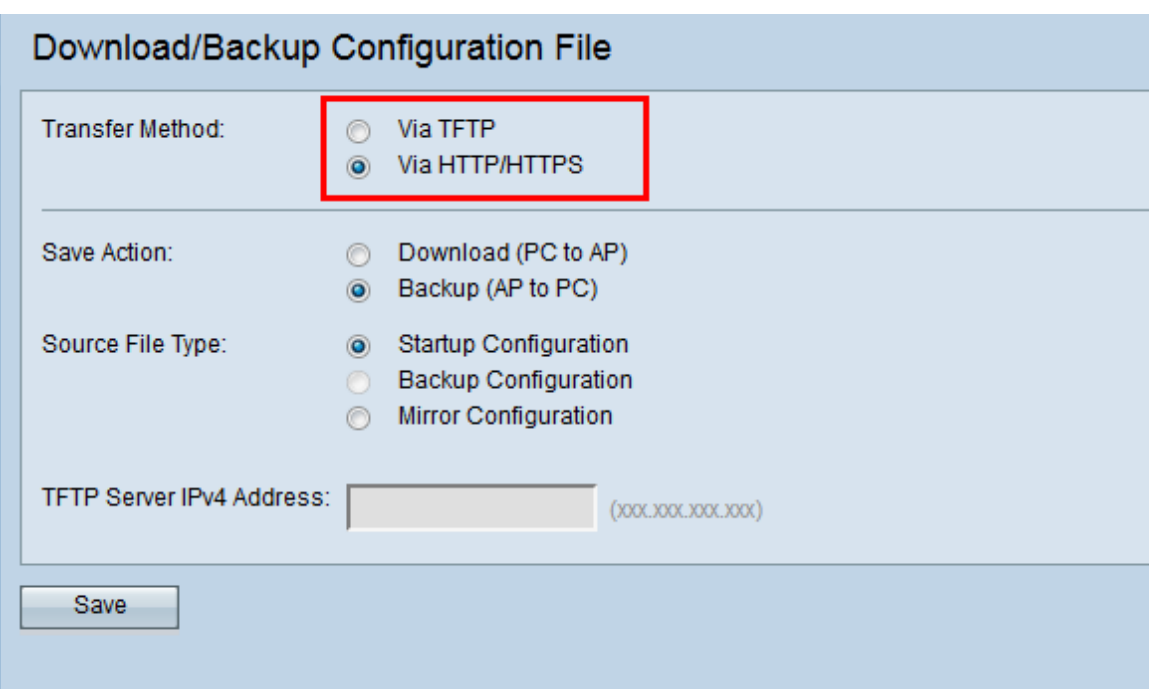

Stap 2. Klik op de radioknop **Backup (AP-PC)** om back-up te maken van het configuratiebestand in het access point naar de PC.

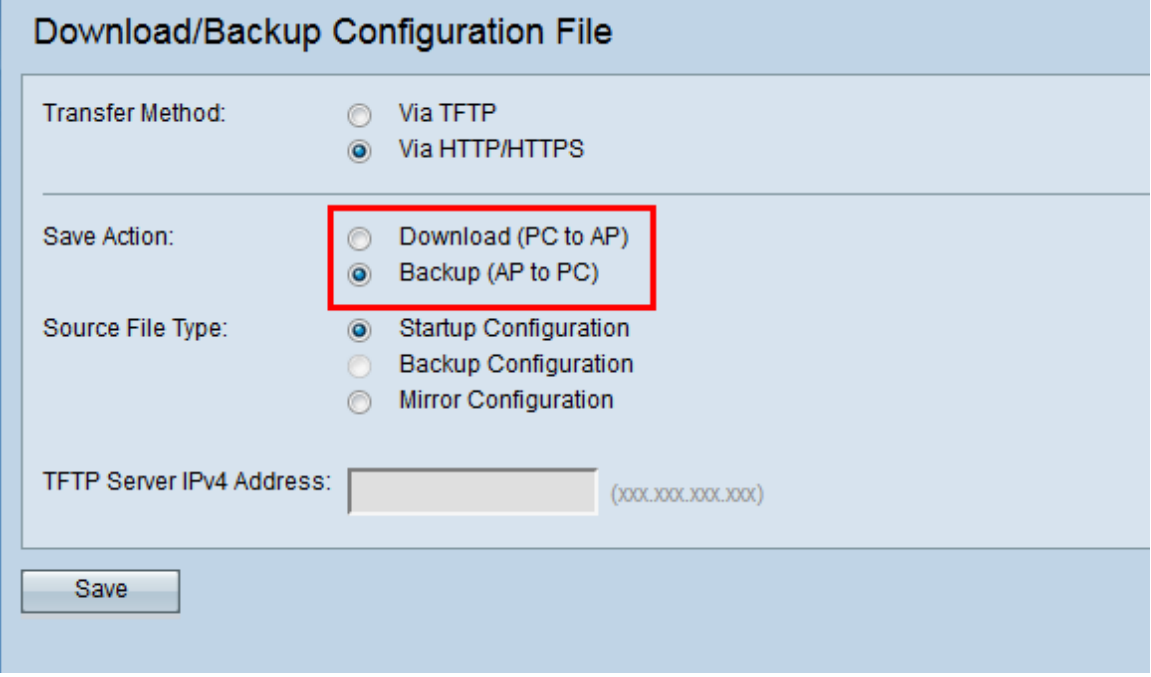

Stap 3. Klik op de radioknop Source File Type van het bestand waarvan een back-up moet worden gemaakt. De drie beschikbare bronbestandstypen zijn opstartconfiguratie, backupconfiguratie en spiegelconfiguratie.

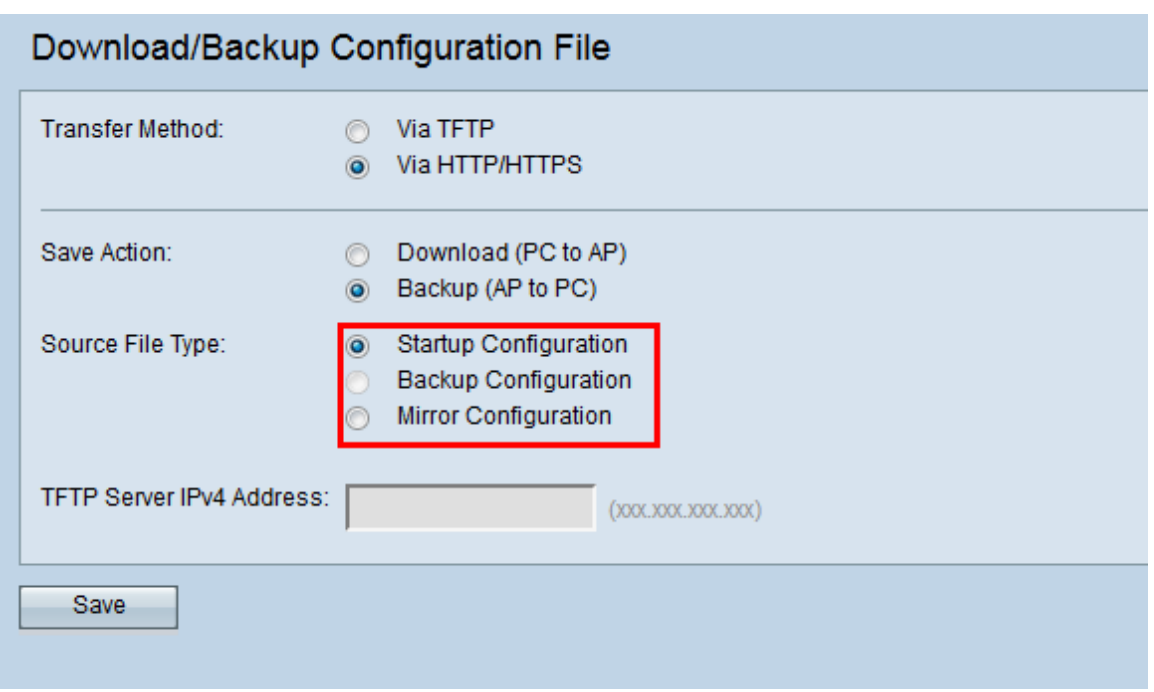

Stap 4. Klik op Save om het configuratiebestand in uw pc op te slaan. Het bestand wordt gedownload naar de standaarddownloadmap van uw pc.

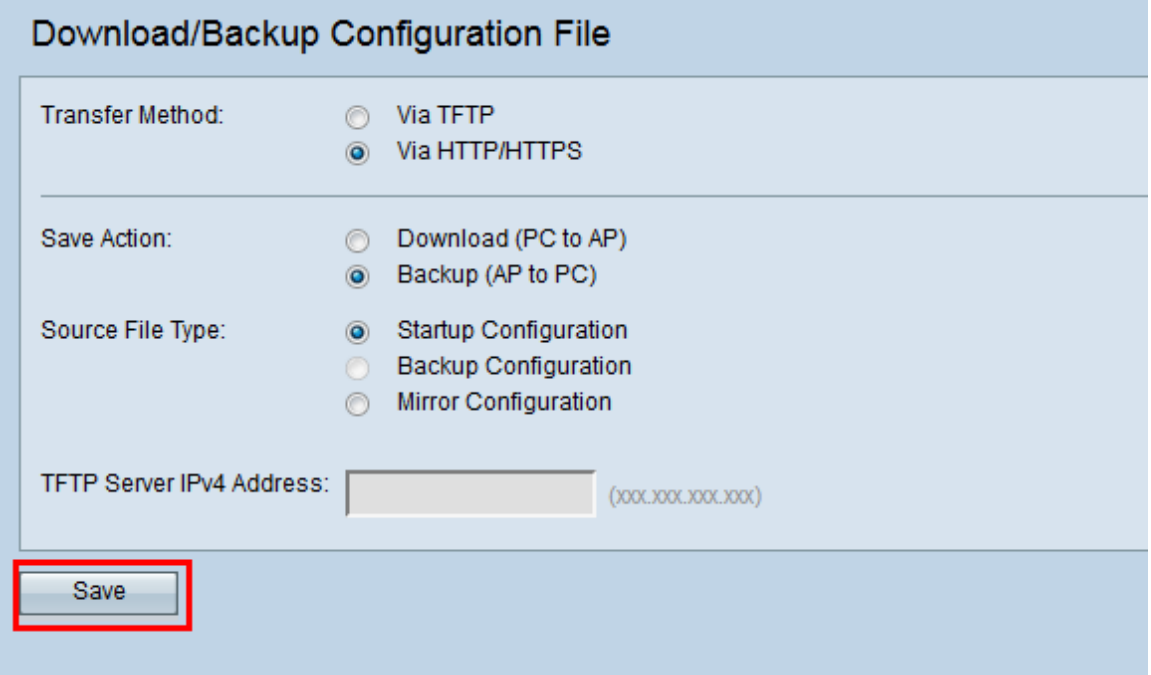

## **Conclusie**

Met dit gereedschap kunt u verschillende bewerkingen uitvoeren op de configuratie bestanden van AP's. Met TFTP of HTTP/HTTPS kunt u de bestanden heen en weer verplaatsen tussen uw lokale computer en de AP. Op deze manier kunnen back-ups worden gemaakt en indien gewenst worden hersteld.